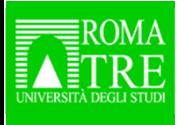

 **Presentazione di risorse e servizi bibliotecari per i dottorandi**

## *RomaTreDiscovery: la ricerca integrata*

di Raffaella Stimato

Mercoledì, 12 dicembre 2018Aula Magna del Rettorato

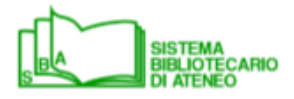

**SBA informa SBA informa**

**Nel corso degli ultimi 30 anni la ricerca bibliografica è radicalmente cambiata**.

Fino agli anni Ottanta il principale strumento di lavoro era il **catalogo a schede**, che comportava un percorso di ricerca quasi «iniziatico» tra biblioteche e schedari diversi (per autori e titoli e per soggetti).

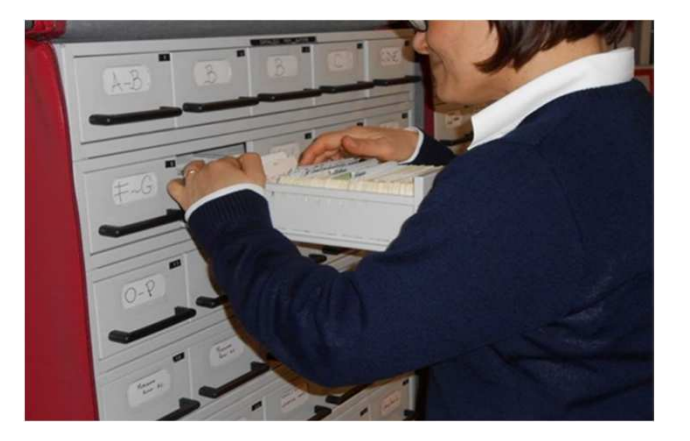

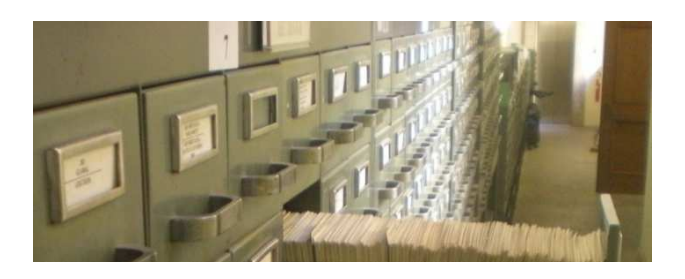

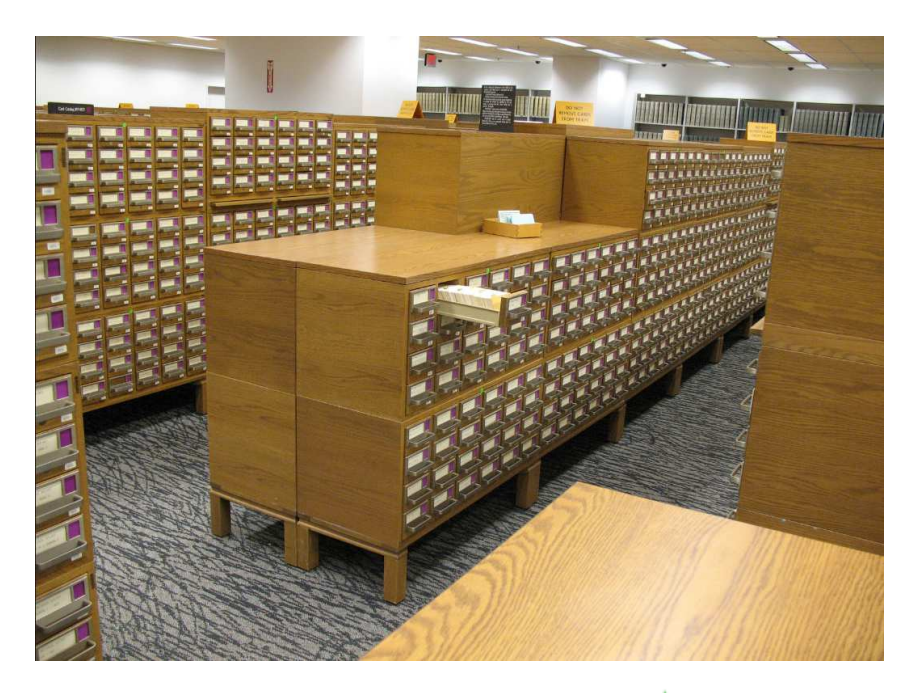

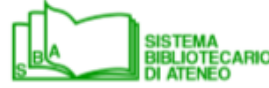

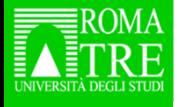

Dai primi anni Ottanta, grazie all'informatizzazione, i cataloghi di alcune biblioteche statunitensi diventano consultabili in rete tramite Telnet: nascono così i primi **OPAC**, **O**nline **P**ublic **A**ccess **C**atalogue.

In Italia nel 1984 il MiBAC sottoscrive un protocollo di intesa con le Regioni per lo sviluppo del progetto SBN, nel 1992 il protocollo di intesa MiBAC-Regioni è allargato al MURST, **dal 1997 è consultabile in rete SBN**, il primo e più noto OPAC italiano.

Le biblioteche che non aderiscono a queste rete perché utilizzano altri software - tra queste Roma Tre - si dotano anch'esse di propri OPAC, che integrano le funzioni di ricerca dei materiali con i servizi rivolti all'utenza (salvataggio dei risultati delle ricerche, rinnovo dei prestiti ecc.)

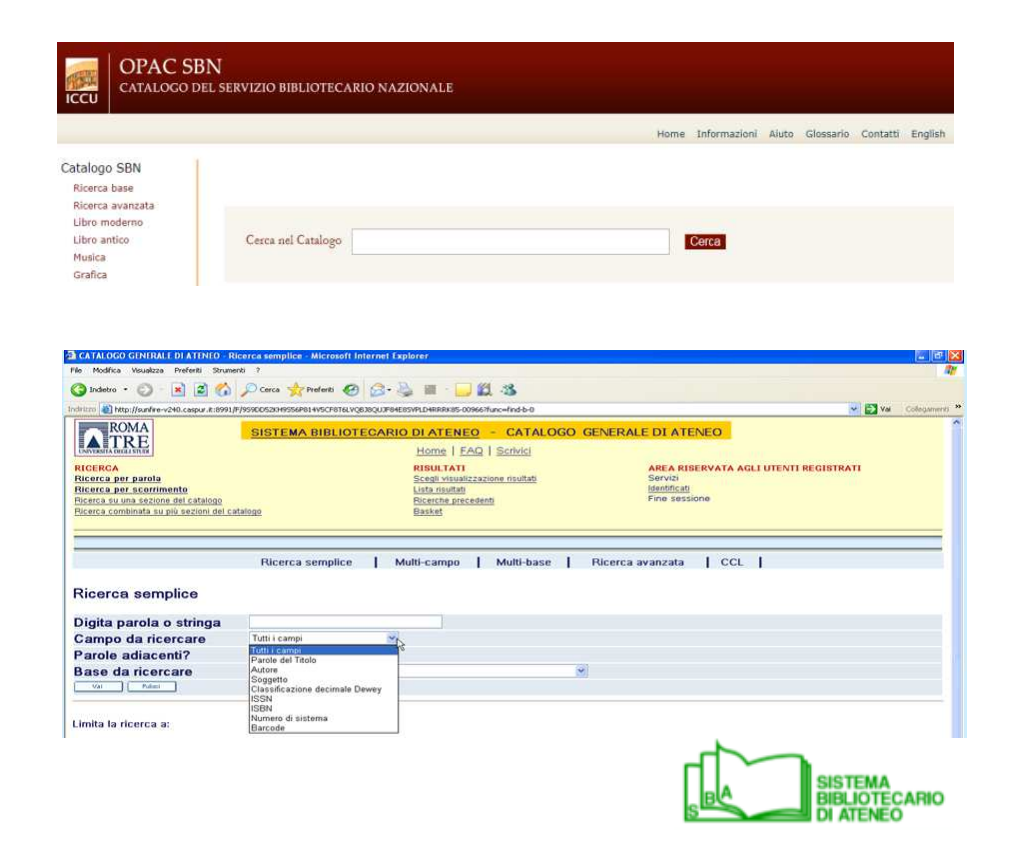

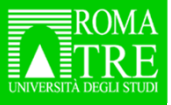

In questi ultimi anni in ambito accademico si sono affermati nuovi strumenti di ricerca, <sup>i</sup>**discovery tool**

- l'interfaccia *Google-like è v*eloce, semplice, amichevole
- $\ddot{+}$  sono in linea con le modalità operative degli utenti
- $\ddot{+}$  sono comodi in quanto forniscono un unico punto di ricerca e accesso a tutte le tipologie di materiali sia su supporto fisico (libri e riviste di carta, DVD, CD-Rom) che in formato elettronico (ebook, ejournals, banche dati…)
- rispondono al cambiamento delle collezioni delle biblioteche, aumentano la visibilità delle risorse elettroniche e ne favoriscono maggiormente l'utilizzo

**Nel giro di qualche decennio siamo quindi passati da recupero delle notizie bibliografiche e localizzazione dei materialiad accesso on line**

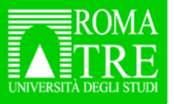

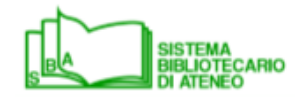

 $\bullet$ 

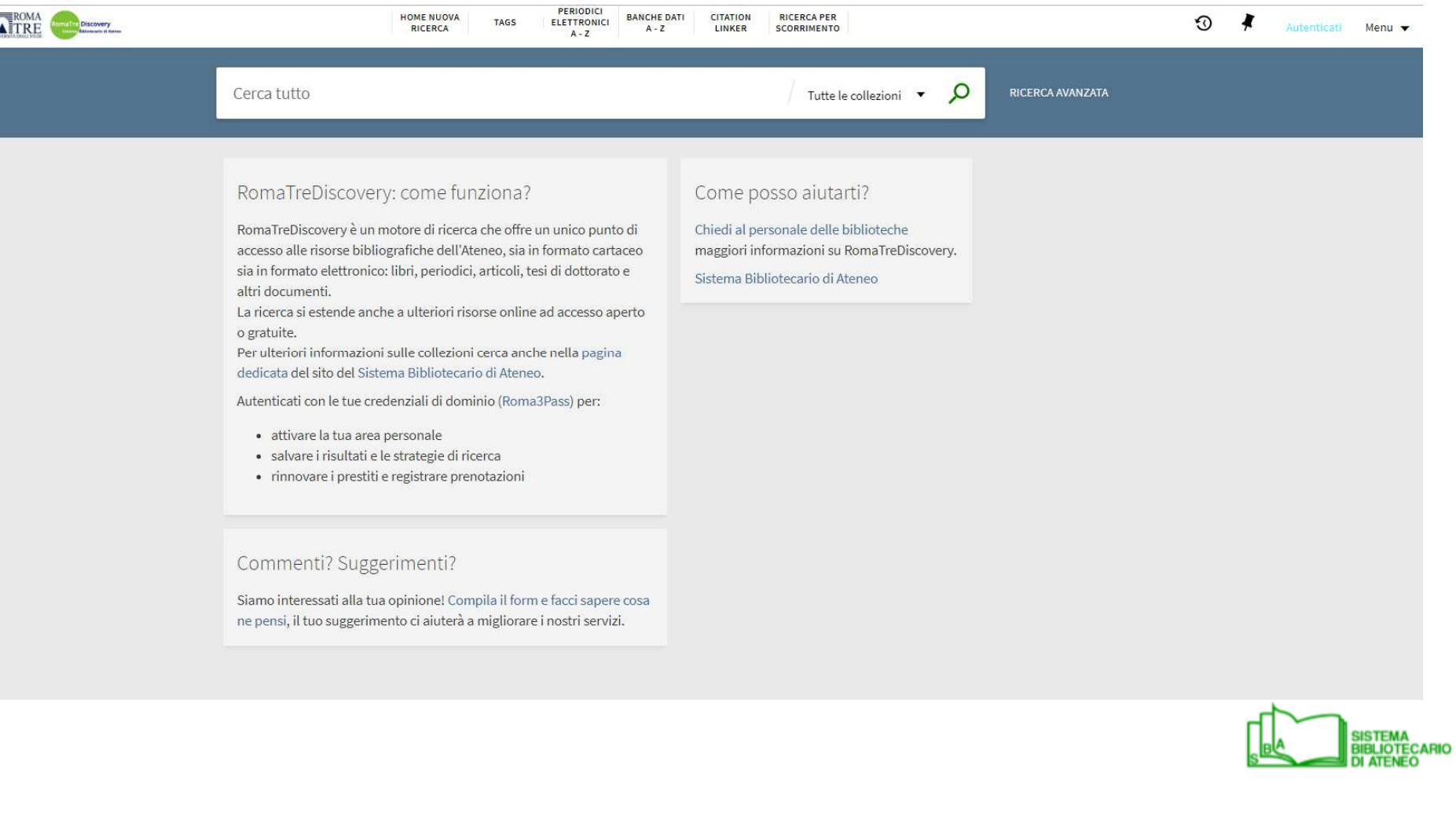

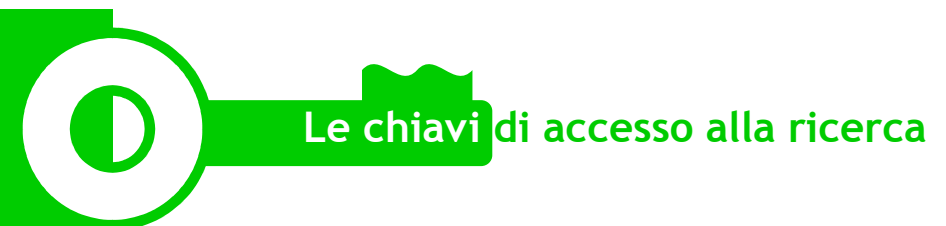

La prima modalità di ricerca è la **Ricerca semplice**: le parole chiave inserite verranno ricercate su tutti i campi del record bibliografico e in **Tutte le collezioni**, cioè **tutti i documenti cartacei ed elettronici** sottoscritti dalle Biblioteche di Ateneo e una selezione di risorse gratuite e open accessche comprende le tesi di dottorato e le pubblicazioni di Roma Tr*E-Press*.

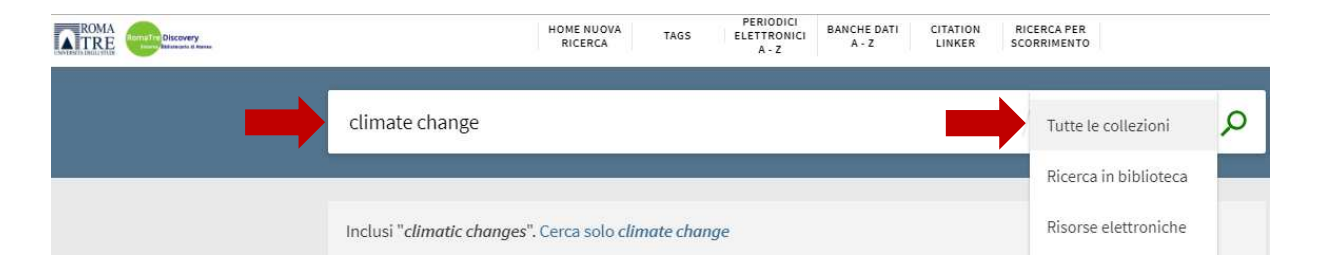

È possibile usare come **caratteri jolly** il **punto interrogativo** per un singolo carattere (utile ad es. per maschile/femminile o singolare/plurale) e l'**asterisco**, che sostituisce un gruppo di caratteri (per es. *economi\** per le varianti per economia, economie, economics).

Di default i termini di ricerca sono combinati con l'operatore booleano **AND** (ricerca entrambi i termini); possono essere usati anche **OR** (ricerca uno, l'altro o entrambi) e **NOT** (ricerca il primo ma non il secondo) e le **" "** per ricercare una frase esatta.

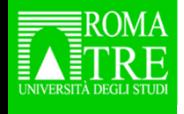

#### **Visualizzazione dei risultati**

- $\ddagger$  i termini della ricerca sono evidenziati in giallo
- quando il numero dei risultati è elevato, è possibile scorrere le pagine in basso a sinistra
- utilizzando i **filtri** presenti nella colonna destra è possibile raffinare la ricerca per disponibilità, specifiche biblioteche o discipline, anni, lingue di interesse… (è possibile applicare più filtri contemporaneamente)
- per **visualizzare <sup>i</sup> dettagli del documento** e la sua localizzazione è necessariocliccare sull'icona o sul titolo

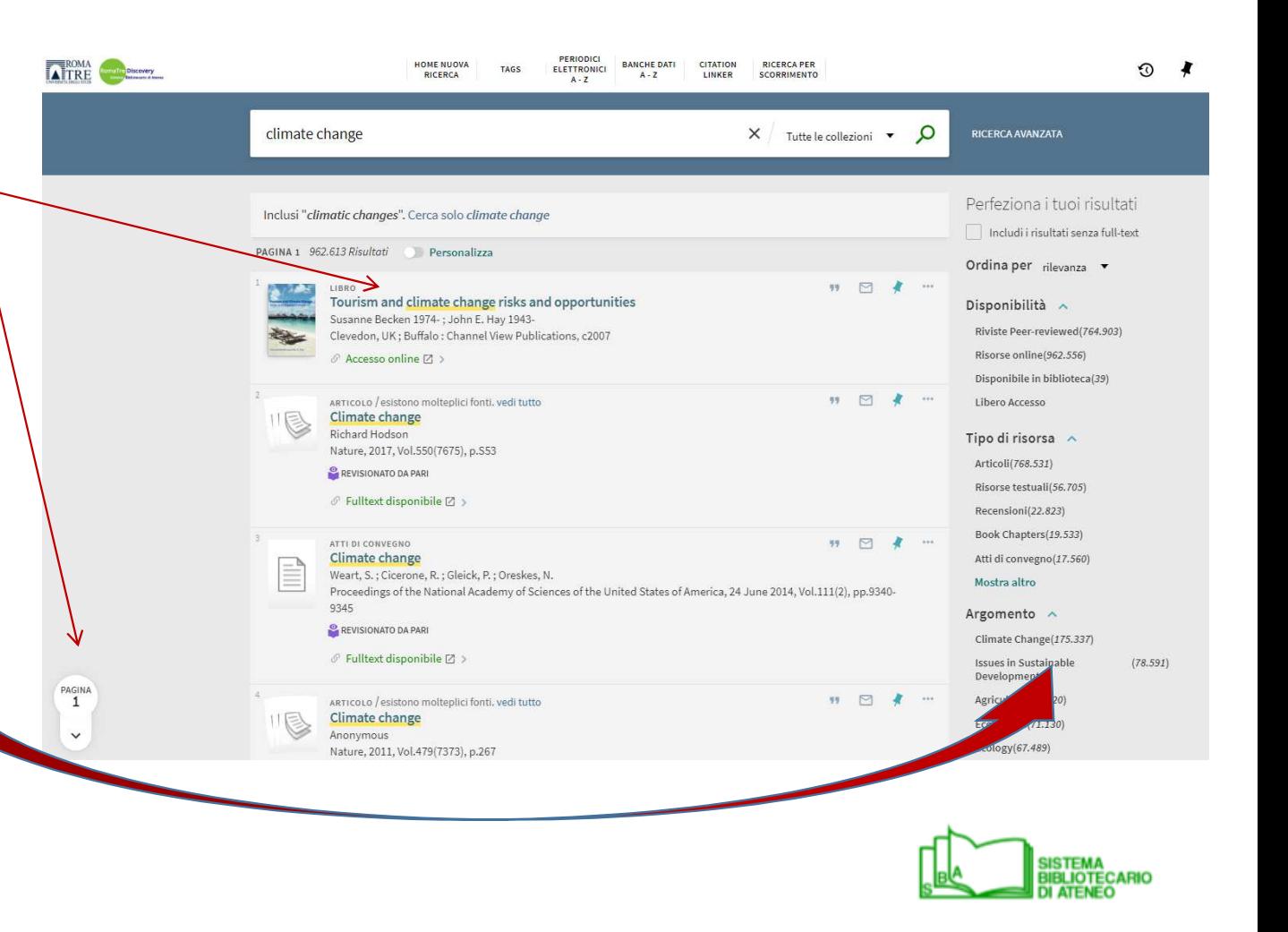

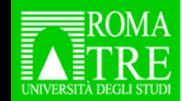

Cliccando sulla destra del box di ricerca semplice si accede alla **Ricerca avanzata**.

Le opzioni disponibili sono molteplici: è possibile

- impostare la ricerca in **Tutte le collezioni**o **Ricerca in biblioteca** <sup>o</sup>**Risorse elettroniche**
- scegliere se effettuare la ricerca in «**Qualunque campo**» oppure nel «**Titolo**», nell'«**Autore/Creatore**» o nel «**Soggetto**»
- **se la ricerca dovrà** «**contenere**» i termini ricercati, «**iniziare con**» quei termini, essere una «**frase esatta**»
- selezionare il «**Tipo di materiale**», la «**Lingua**», la «**Data di pubblicazione**»
- $\ddot{\bullet}$  inserire ulteriori termini di ricerca cliccando su **AGGIUNGI UNA NUOVA RIGA**

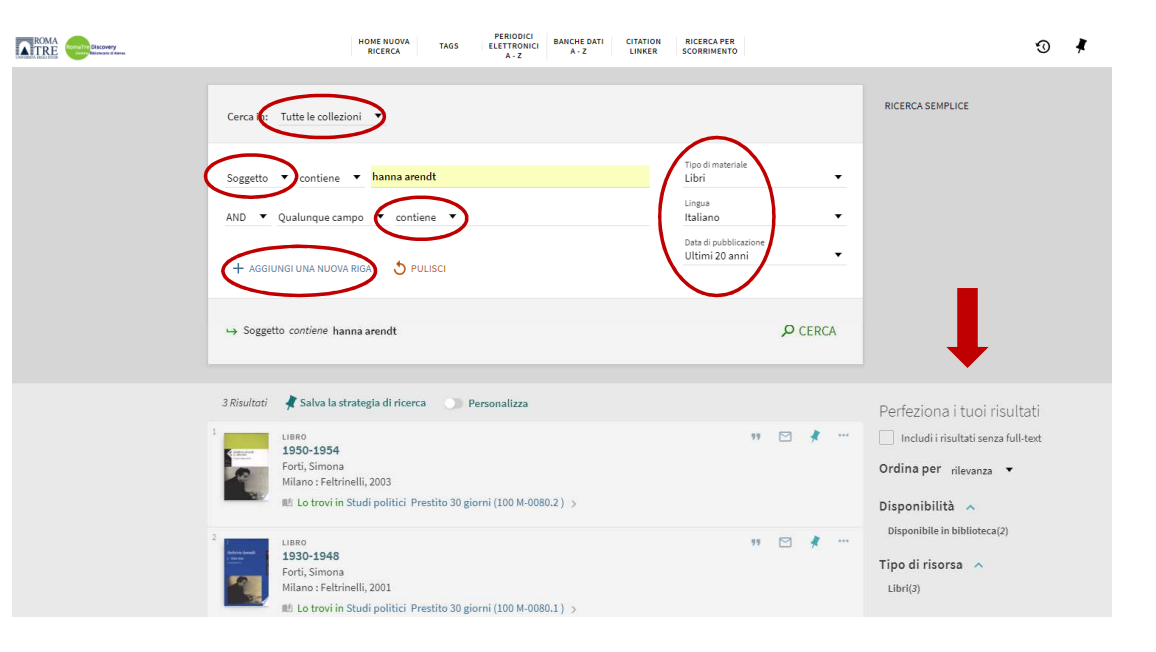

Anche per la ricerca avanzata è possibile utilizzare i **caratteri jolly ?** e **\***, gli operatori booleani **AND**, **OR**, **NOT** e i filtri di ricerca presenti nella colonna destra.

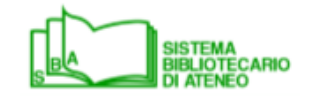

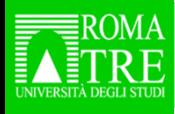

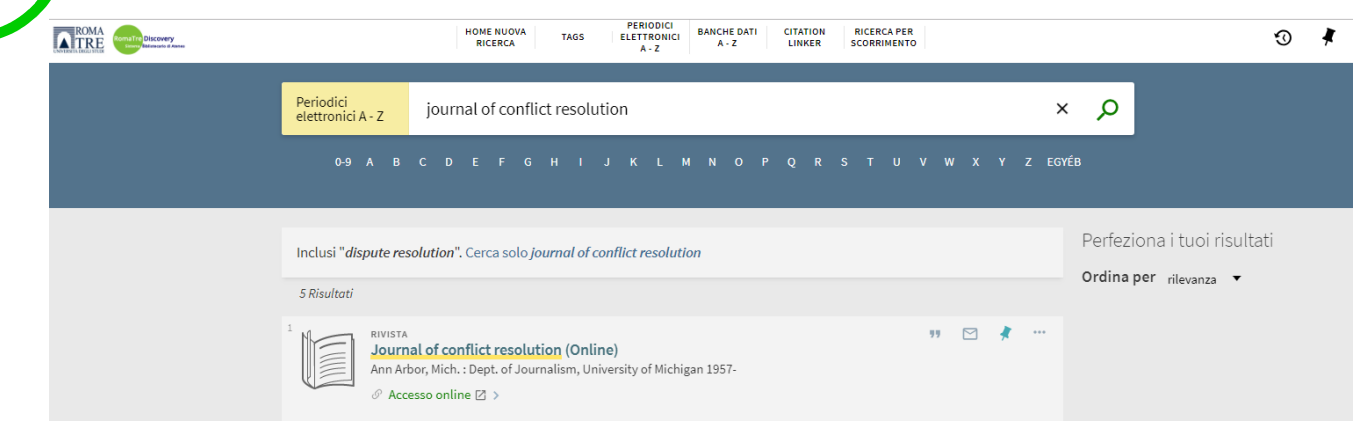

#### La maschera di ricerca **Periodici elettronici A-Z** rimanda alla lista alfabetica dei titoli in abbonamento e open access. **Le annate delle riviste possono essere disponibili**

**su piattaforme diverse**.

Per visualizzarle è necessario **cliccare sul titolo** e poi selezionare il link più utile tra quelli disponibili.

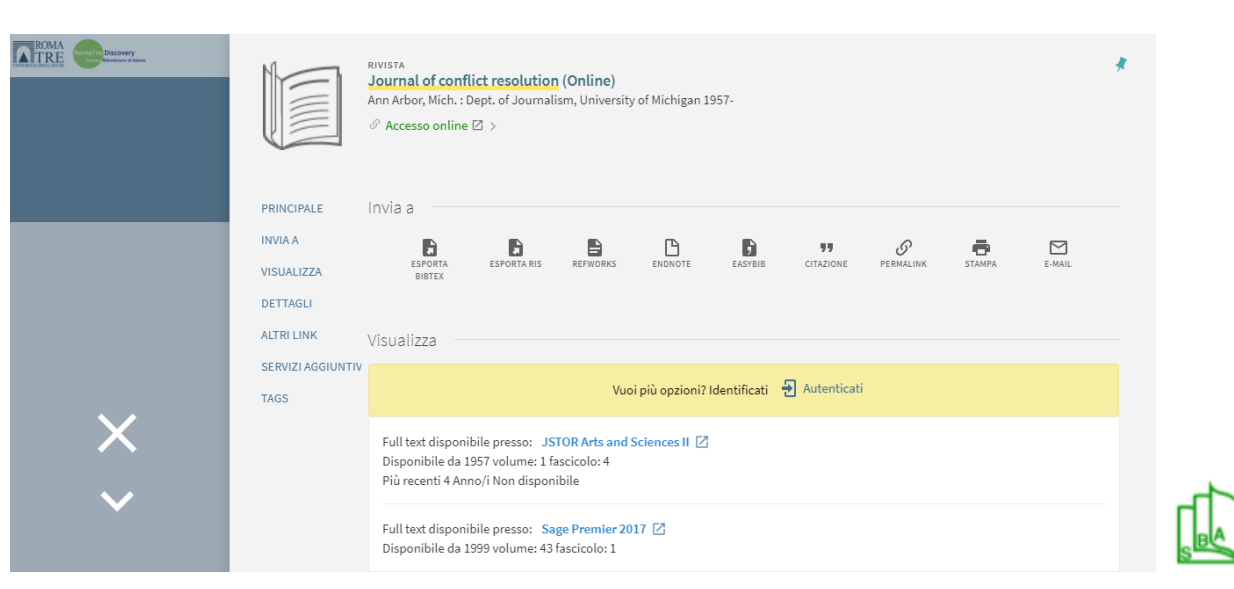

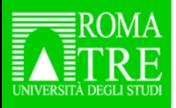

In RomaTreDiscovery sono sempre disponibili una serie di servizi integrati:

⊙ **Cronologia** per visualizzare la cronologia delle ricerche, eseguire nuovamente la ricerca facendo clic sul titolo, eliminare una singola ricerca o più ricerche

**Preferiti** per salvare un singolo oggetto della ricerca, per trovare e gestire gli oggetti salvati nella sezione **I miei preferiti**

**Invio via mail** per inviare al proprio indirizzo il record bibliografico completo e le informazioni sulla disponibilità

Citazione per copiare e incollare negli appunti la citazione bibliografica

**Trova fonti che citano** questa  $\chi$  o **fonti da cui è citato** 

**Nota bene: Cronologia e Preferiti sono legati alla sessione di lavoro e si perderanno alla chiusura del browser; per mantenerli è necessario autenticarsi**

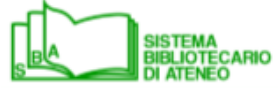

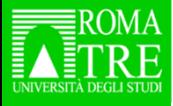

**È importante autenticarsi** per…

- avere accesso da remoto al full text dei documenti in abbonamento
- $\pm$  salvare record e set di ricerca
- inserire richieste di prenotazione ÷ sui documenti già in prestito ad altri utenti
- usufruire dei servizi di fornitura di documenti (DD) e prestito interbibliotecario (ILL)
- inviare proposte, suggerimenti, 44 reclami alle biblioteche

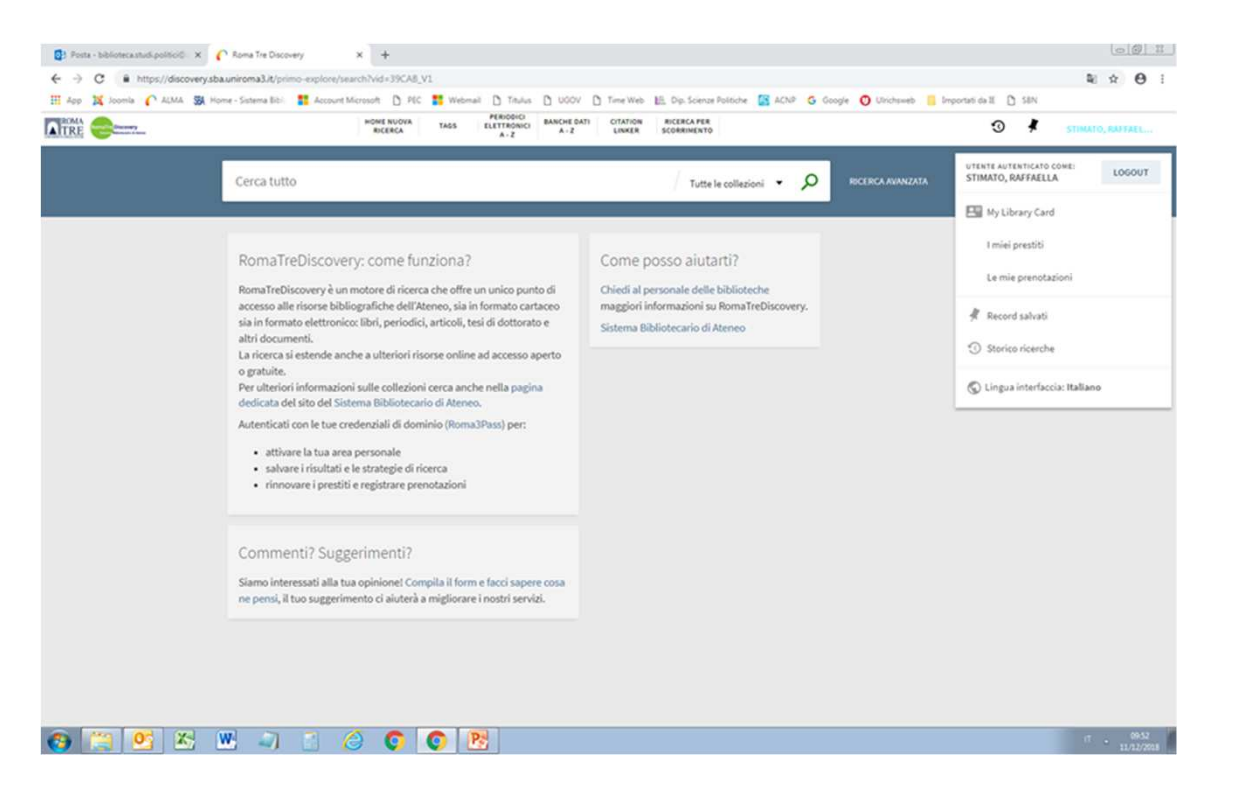

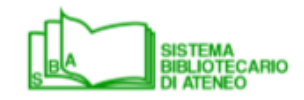

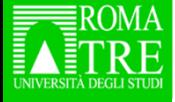

Nella sezione *My Library Card* <sup>è</sup> possibile

- controllare i prestiti attivi e le eventuali richieste di prenotazione e di prestito interbibliotecario
- + rinnovare i prestiti in corso
- **↓** verificare se sono presenti blocchi o messaggi della biblioteca (la sezione Multe e Tariffe non è attiva)

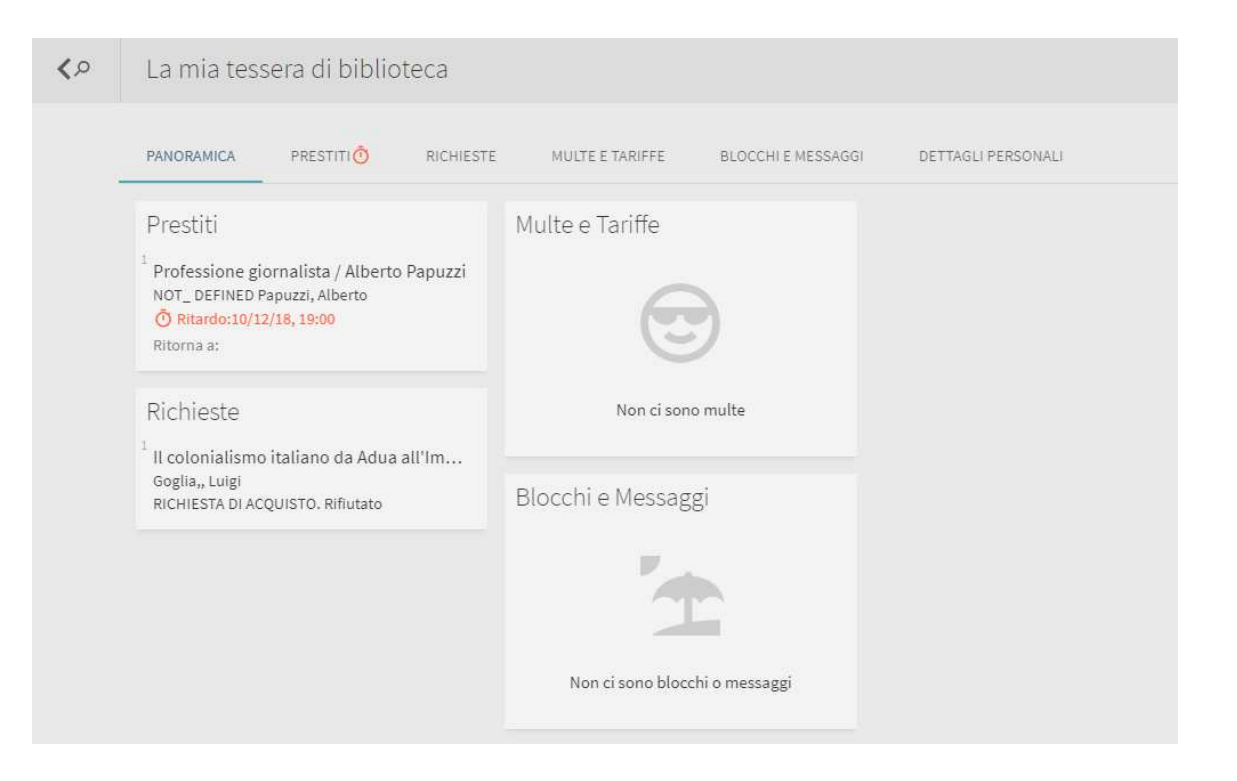

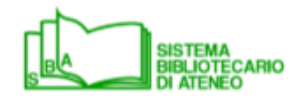

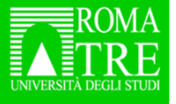

**È conveniente utilizzare sempre e comunque il RomaTreDiscovery?** No, perché…

- alcune risorse non sono interrogabili tramite il Discovery
- $\ddot{\bullet}$  è necessario approfondire meglio in un'interfaccia specifica per la disciplina di nostro interesse, ad es. «*clemenza*» è il titolo di un'opera di Mozart / il titolo di un quadro di Caravaggio / un provvedimento del diritto penale / una tipologia di accordo nella disciplina antitrust
- <sup>c</sup>'è bisogno di filtri «mirati» o di thesauri specialistici

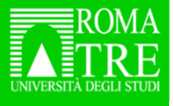

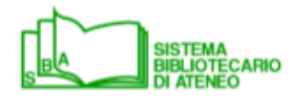

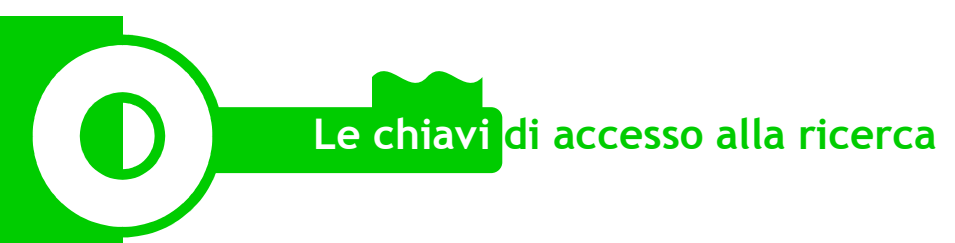

### **Ringraziamenti**

Grazie ai dottorandi di Roma Tre per l'attenzione e la pazienza.

Grazie a tutte le colleghe e i colleghi bibliotecari per i loro suggerimenti e il «lavoro di squadra» fatto sempre con generosità.

Un ringraziamento speciale alle colleghe e ai colleghi che hanno elaborato il tutorial sul RomaTreDiscovery pubblicato fra i materiali informativi del nostro sito. Per queste slide ho utilizzato anche quanto già fatto da loro.

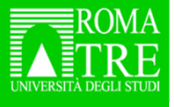

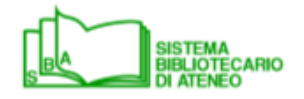